# **Taurus - USB**

**3.5" Serial ATA** 外接硬碟盒

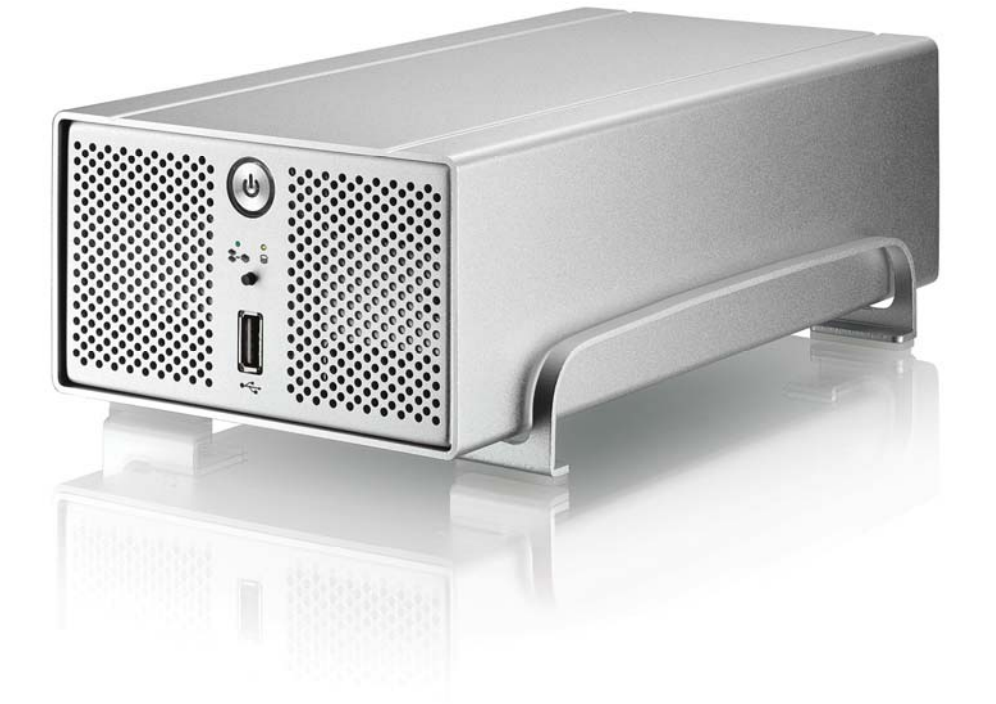

## 使用手冊 **(**繁體中文**)**

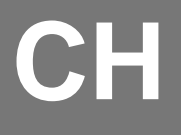

### 目錄

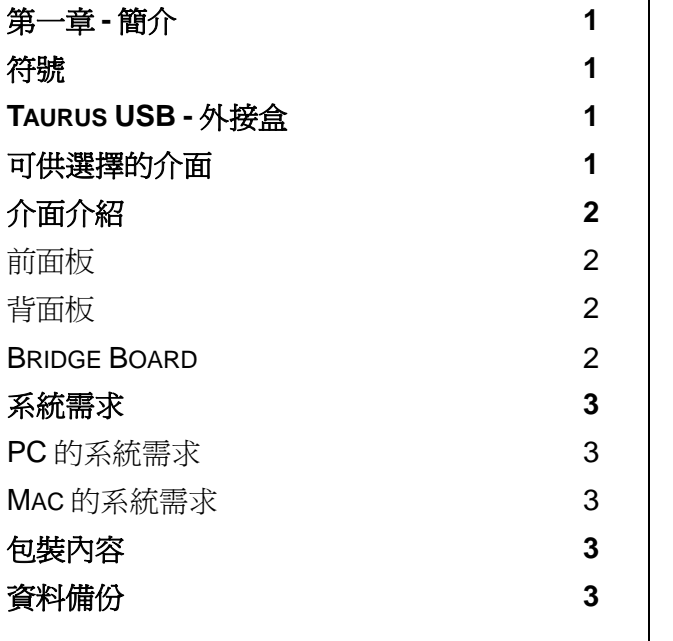

[第二章](#page-5-0) [-](#page-5-0) [安裝硬碟](#page-5-0)<br>
<u>第二章 - 安裝硬碟</u>

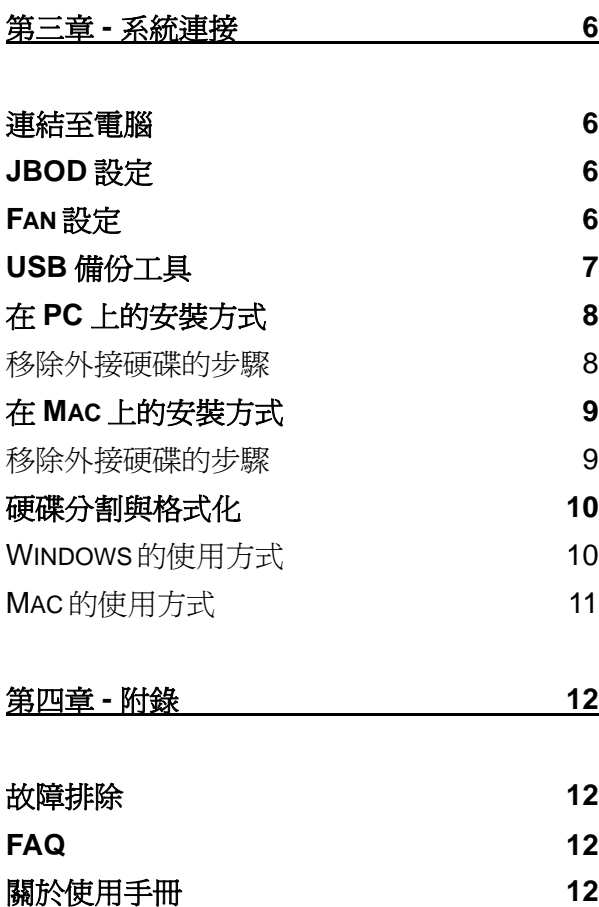

#### <span id="page-2-0"></span>第一章 **-** 簡介

符號

您會在說明書的左邊欄位中看到下列圖示, 表示附註或特別說明, 請參閱下列圖示旁的說明:

附註及要點提示.

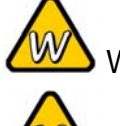

Windows 作業系統使用者的說明.

Macintosh 作業系統使用者的說明.

包裝內容可能會因為 代理商與版本而有所 差異.

#### **Taurus USB -** 外接盒

Taurus 提供了兩顆 3.5" SATA 硬碟的超高容量儲存空間以及高 速 USB 2.0 檔案傳輸界面的能力。內建的傳輸控制裝置,讓這 套外接硬碟儲存盒,更加方便使用。而全鋁材的外觀設計除了視 覺上的成穩洗鍊外,搭配後置的智慧型風扇速度控制系統,可以 自動依照機體內部溫度而改變風扇轉速,造就極致的散熱效果。

產品尺寸: 24.5cm x 13.3 cm x 7.6 cm 9.65in x 5.23in x 3in

可供選擇的介面

- Firewire 400/800 & USB 2.0 (RAID 0&1)
- Gigabit Ethernet & USB 2.0
- eSATA

MS-DOS, Microsoft, Windows 2000/XP/Vista 是 Microsoft Corporation 的註 冊商標. Apple Macintosh and Mac 是 Apple Computer 的註冊商標. 所有其他 廠品都是其各自擁有者的商標或註冊商標.

第 **1** 頁 **/** 第一章 **-** 簡介

**5** 

**4** 

#### <span id="page-3-0"></span>介面介紹

#### 前面板

1. 電源開關 (開啓後呈現藍色燈號) 2. JBOD 燈號 (綠燈): 亮起時 = JBOD 熄滅時 = 非 JBOD 模式, 閃爍 = 故障訊號 做動燈號 (黃燈): 亮起時 = 資料存取中 **1 2 2 2 3**  3. 通風孔 4. USB 備份按鈕 (僅限 PC 使用) 5. USB 傳輸接頭 (下載用, 例如將 USB 隨身碟中的所有資料備份入 Taurus 中)

備註*:* 開啟電源時*,* 請按住 *ON/OFF* 按鍵三秒後並再放開*,* 即可開啟*,* 若要關掉電源*,* 請按住 *ON/OFF* 電源鍵三秒後再放開*,* 則會關閉電源

#### 背面板

- 1. 散熱風扇
- 2. USB hub
- 3. USB 2.0 高速傳輸接頭 (連結 PC)
- 4. 電源供應器接頭

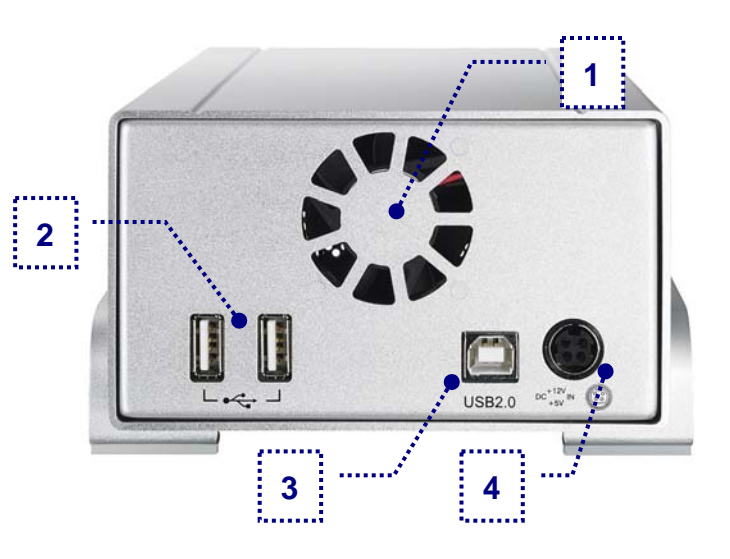

#### **Bridge Board**

- 1. JBOD 跳線 (J1) 跳線 = 2x HDD, 無跳線 = JBOD
- 2. 前方 PCB 接頭 (CON1)
- 3. 風扇接頭 (J5)
- 4. 手動風扇控制跳線 (J8) 跳線 = high, 無跳線 = low
- 5. 感應器接頭 (J6)
- 6. 硬碟電源接頭 (J4)
- 7. 風扇模式跳線 (J7) 跳線 = 自動, 無跳線 = 手動

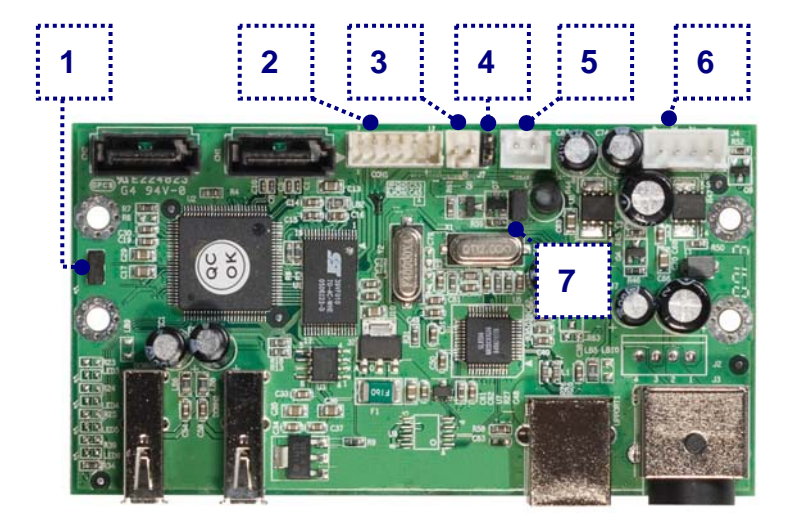

第 **2** 頁 **/** 第一章 **-** 簡介

<span id="page-4-0"></span>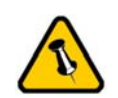

USB 單鍵備份功 能,僅限於 PC 使用. 系統需求

#### **PC** 的系統需求

- Intel Processor III 500MHz, 128MB RAM 以上
- USB 1.1 介面的 PC; Win2000, WinXP 或 Windows Vista
- USB 2.0 介面的 PC; Win2000, WinXP 或 Windows Vista

#### **Mac** 的系統需求

- Apple G4 processor, 128MB RAM  $\mathbb{U} \vdash$
- USB 1.1 介面的 Mac: Mac OS 10.2 以上
- USB 2.0 介面的 Mac; Mac OS 10.2 以上

#### 包裝內容

- Taurus USB 外接盒
- 變壓器; 輸入 100-240V, 輸出 12V/3A, 5V/4.2A
- 電源線
- 傳輸線
- 使用手冊

#### 資料備份

Taurus 是可以保護資料及預防資料流失,但我們強力的建議您 可以保留資料備份,一個檔案可存於您的 Taurus 而另一個部份 則可以存於你原先的電腦主機內;又或者您有多媒體儲存設備, 例如:CD, DVD, HDD 或者多餘的外接裝置。Taurus 是個人用 戶的責任,當資料遺失或者損壞時,製造商沒有責任去恢復原有 的資料檔案。

包裝內容可能會因為 代理商與版本而有所 差異.

<span id="page-5-0"></span>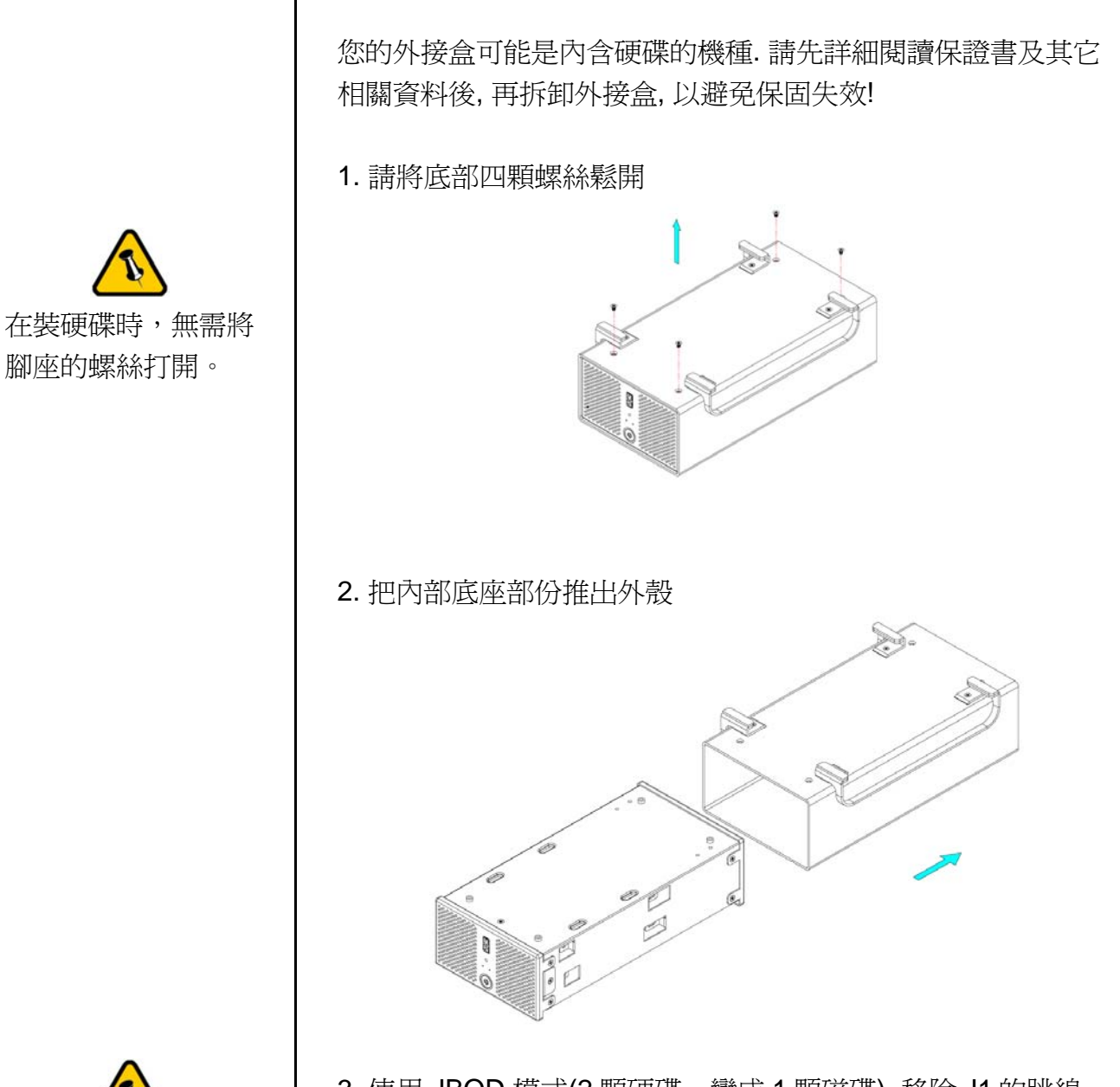

第二章 **-** 安裝硬碟

3. 使用 JBOD 模式(2 顆硬碟,變成 1 顆磁碟), 移除 J1 的跳線。

4. 安裝好第一顆硬碟之後,並連結好傳輸線已及電源線後,使用 螺絲將硬碟固定於外接盒內。

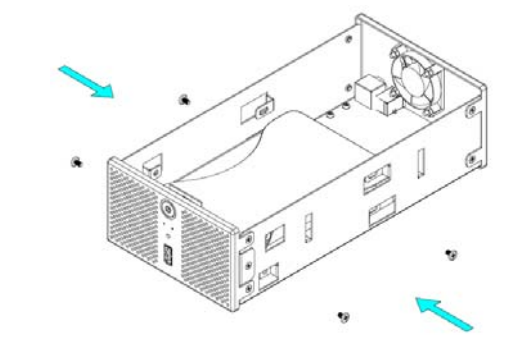

第 **4** 頁 **/** 第三章 **-** 系統連接

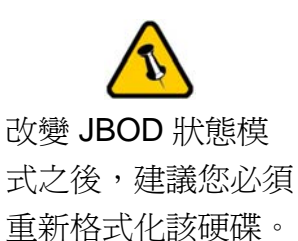

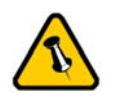

請勿隨易拆解任何線 材及零組件, 勿將溫 度感測線熱敏電阻彎 折.

5. 使用膠帶,將熱能感應接收器黏貼於第一顆硬碟上,並尋找一 個不會破壞到感應器,卻又能同時監控兩顆硬碟溫度的位置。

6. 接著安裝第二顆硬碟,並同樣的裝好線材,並使用螺絲將硬碟 牢牢固定於外接盒上。

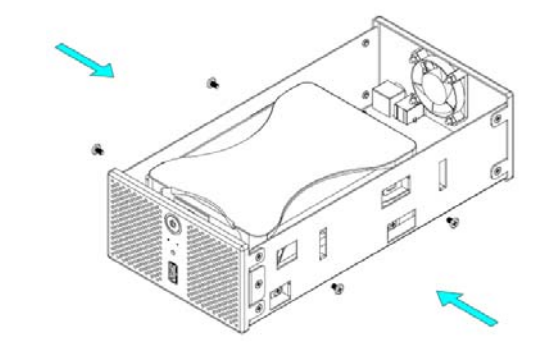

7. 將外接盒的裝置,輕輕滑入我們設計的外殼中。

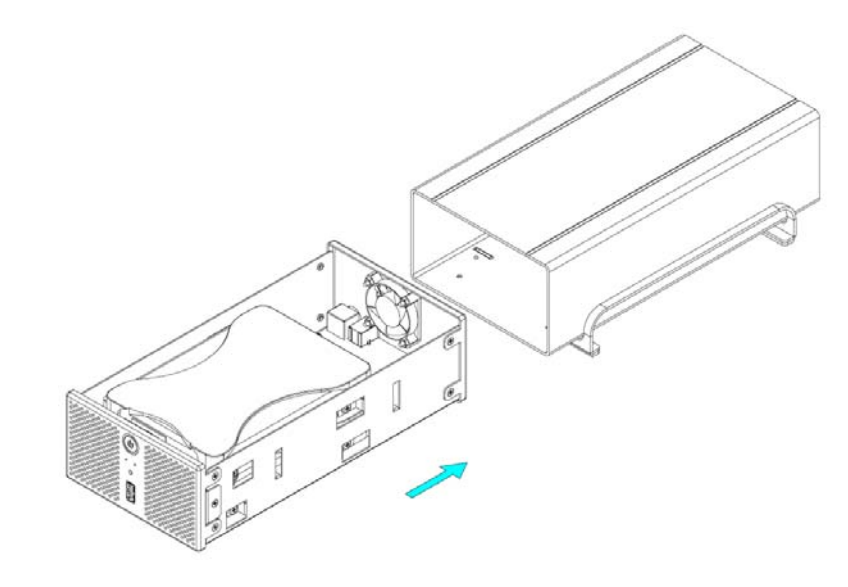

8. 將背面四顆螺絲分別鎖緊之後,並完成了所有組裝。

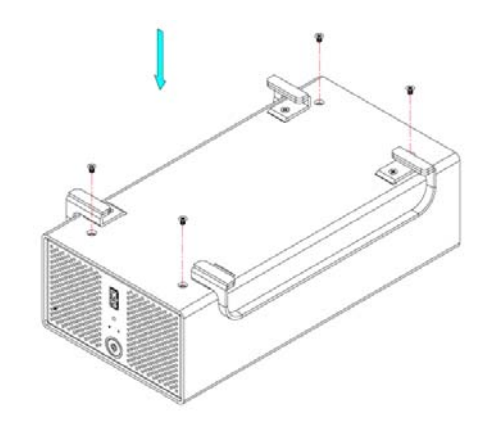

<span id="page-7-0"></span>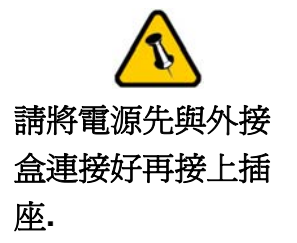

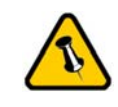

改變 JBOD 設定會 使您的硬碟重新格 式化您的硬碟!請確 認是否已經先備份 您的資料再做 JBOD 設定!

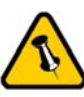

我們強烈建議您將 風扇速度設定為自 動模式。

第三章 **-** 系統連接

#### 連結至電腦

在把 Taurus 連結至電腦時, 需要注意下列幾個重點:

- 在開機前,先檢查硬碟連接線,是否有毀損。
- 使用時, 請勿將風扇孔遮住.
- 請勿將讓外接盒進水或者是放置於潮濕的環境中.
- 在連接到 USB 橋接器前,請使用自行具備電力的 USB 裝 置。

#### **JBOD** 設定

預設模式下,我們將會看到兩個獨立的磁碟,適合於您只安裝了 一顆硬碟,或是正好需要使用兩顆獨立的磁碟。

JBOD 模式,也就是兩顆磁碟將會顯示成單一個巨大的磁碟,您 只需要將外接盒內的橋接電路板上 J1 的跳線給移除,即可設定 完成,設定完成後,請記得重新格式化您的磁碟。

#### **Fan** 設定

預設模式下,風扇速度是設定為依照硬碟溫度而自動調節轉速的 自動模式。當感應器偵測到溫度超過 45 度 C 之後,將會自動啟 動風扇,並且轉速會依照溫度,每5度提升一段轉速,直到60 度時,將會啟動全轉速全力散熱。

欲設定為風扇轉速為手動模式,您只需要將外接盒內的橋接電路 板上 J7 的跳獻給移除, 即可設定完成, 欲設定為高轉速, 則將 J8 的跳線給裝上即可,反之,將會以低速運轉。

<span id="page-8-0"></span>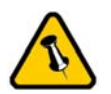

本備份軟體僅限於 Windows 使用,若 您無安裝此軟體, 則您按下面板上的 USB 備份按鈕將無 作用。

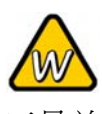

若備份工具並無自 動被 Windows Vista 自動執行,請確定 他是否被列在開機 後自動執行的軟體 名單內。

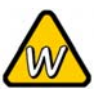

若備份功能不能正 常使用於 Windows Vista, 請確認您具 備 administrator 系 統管理員執行 EXE 檔的權限,若必 要,您可能需要關 閉使用者的帳號控 制。

**USB** 備份工具

為了讓您 Taurus 前方面板的 USB 備份按鈕有作用, 您必須安裝 USB 備份工具。

- 將光碟片置入光碟機,並雙擊檔案 setup.exe 開始安裝程序。
- 依照安裝程序來安裝 USB 備份工具。
- 程式將會自動的在您的桌面產生一個捷徑並且自動設定為啟 動後自動執行的軟體。
- 若無自動執行,請點選桌面上的捷徑來啟動軟體,或是從程 式集的列表中,點選執行。
- 接著您可以在工具列上看到下列這些備份工具的相關圖示

紅色圖示表示 Taurus 並沒有連接電腦。

藍色圖示表示 Taurus 已經正確的連結電腦。

綠色圖示表示已經有另外一套 USB 外接磁碟連接於 Taurus 前方面板的 USB 接頭,並且準備妥當來備份資料。

欲將另一套 USB 裝置內的資料備份入 Taurus 時, 只需要將另一 套 USB 裝置連接於 Taurus 前方面板的 USB 接頭,並且等待工 具列上的圖示轉為綠色,便可按下面板前的備份按鈕開始備份, 系統將自動的將此 USB 裝置內的所有資料, 備份入 Taurus 名為 USB\_Backup 的目錄中。

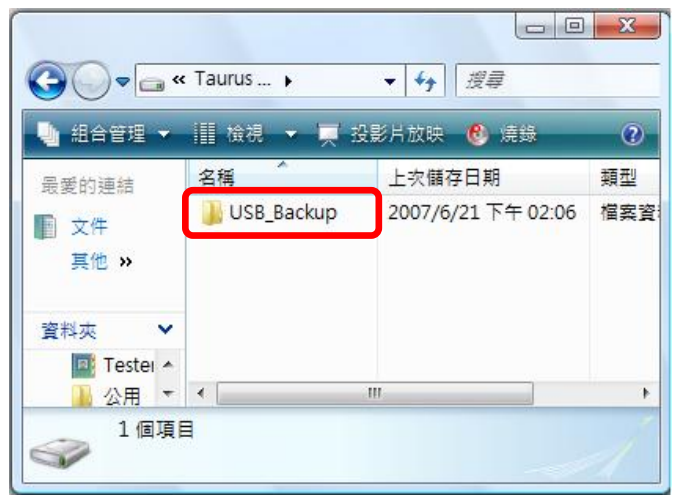

第 **7** 頁 **/** 第三章 **-** 系統連接

<span id="page-9-0"></span>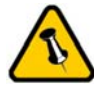

如果系統無法辨識 到您的外接硬碟, 請 先連接外接盒的電 源並且將電源打開 後, 再連接外接盒的 傳輸線至您的電腦.

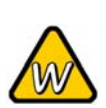

或者您可以按下 USB 備份按鈕 3 秒 鐘以上,即可移除 本裝置。

在 **PC** 上的安裝方式

在開始之前,請先確定 JBOD 的跳線,依照您的需求,被正確 的設定。

若之前就已經完成安裝及設定好功能,則無需再做任何改變,除 非您想做任何其他的設定變更。

- 將電腦開啟,進入 Windows 作業系統
- 將 Taurus 連結至電腦,並將電源打開
- Windows 系統會自動搜尋並且自動安裝驅動程式
- 打開 "我的電腦" 即會看到外接式硬碟盒的裝置

若為出廠的新硬碟或是改變磁硬陣列模式,都需將硬碟格式化, 請參考 "硬碟分割及格式化"

#### 移除外接硬碟的步驟

請依照正確的方式安全移除外接硬碟, 否則會出現警告訊息並且 導致資料遺失.

• 點選工具列上安全移除裝置的圖示

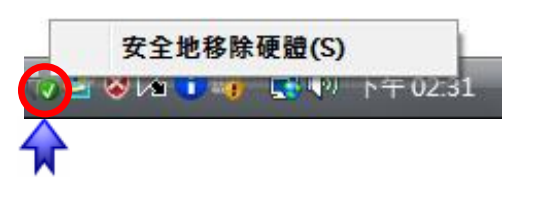

• 選擇您要移除的外接儲存裝置,並確認移除

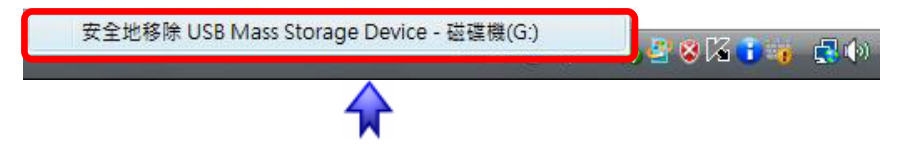

當前面 USB PORT 有裝置時, 按下 USB 備份按鈕 3 秒, 即可 移除前面 USB PORT 裝置。當前面 USB PORT 裝置已被移除 或是沒有裝置存在, 按下 USB 備份按鈕 3 秒, 即可移除 TAURUS 本身這ㄧ個裝置。

第 **8** 頁 **/** 第三章 **-** 系統連接

<span id="page-10-0"></span>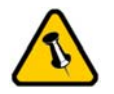

如果系統無法辨識 到您的外接硬碟, 請 先連接外接盒的電 源並且將電源打開 後, 再連接外接盒的 傳輸線至您的電腦.

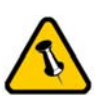

請依照正確的方式 安全移除外接硬碟, 否則會出現警告訊 息並且導致資料遺 失.

在 **Mac** 上的安裝方式

在開始之前,請先確定 JBOD 的跳線,依照您的需求,被正確 的設定。

若之前就已經完成安裝及設定好功能,則無需再做任何改變,除 非您想做任何其他的設定變更。

- 將電腦開啟,進入 MAC OS 作業系統
- 將 Taurus 連結至電腦,並將電源打開
- 不需要驅動程式
- 於桌面上即可看到 "外接盒裝置"

若為出廠的新硬碟或是改變磁硬陣列模式,都需將硬碟格式化, 請參考 "硬碟分割及格式化"

#### 移除外接硬碟的步驟

- 將外接硬碟拖曳到垃圾筒.
- 將外接硬碟的電源關掉.

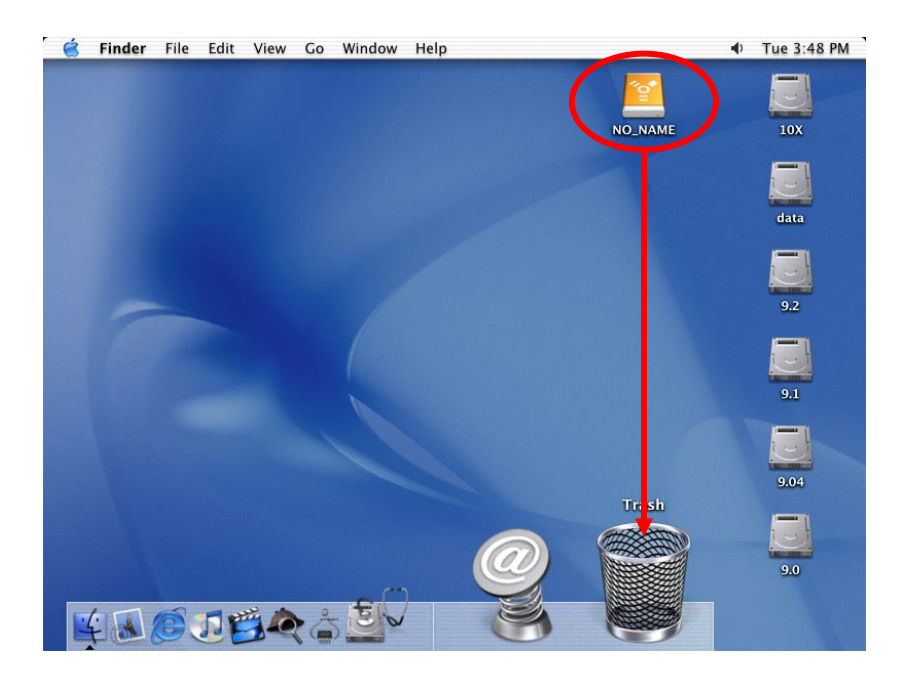

第 **9** 頁 **/** 第三章 **-** 系統連接

<span id="page-11-0"></span>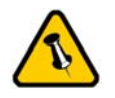

在 Mac 上無法使用 NTFS 格式, 因此, 如 果您會使用到 Mac 的作業系統, 建議在 格式化時採用 FAT32 的格式.

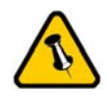

若 JBOD 模式已經 被啟動,您將只會 看到一個大容量的 磁碟,而非兩個獨 立磁碟。

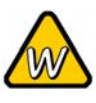

如果系統無法辨識 到您的外接硬碟, 請 先檢查驅動程式是 否安裝完成, 電源是 否打開!

#### 硬碟分割與格式化

硬碟分割與格式化將刪除硬碟裡的所有檔案與資料!! 請先將硬碟 裡的所有檔案與資料備份後, 在執行硬碟分割與格式化. 通常只有 新購買並且沒有格式化過的硬碟才需要硬碟分割與格式化. 如果 想要變更硬碟的格式或刪除所有檔案與資料, 也可以透過這種方 式.

#### **Windows** 的使用方式

透過磁碟管理

- 在 "我的電腦" 按滑鼠右鍵並且選擇 "管理".
- 點選 "磁碟管理".
- 選擇您所想要分割與格式化的硬碟並且按滑鼠右鍵進行下一 個步驟(選擇新增磁碟分割).
- 依照螢幕指示完成硬碟分割與格式化.

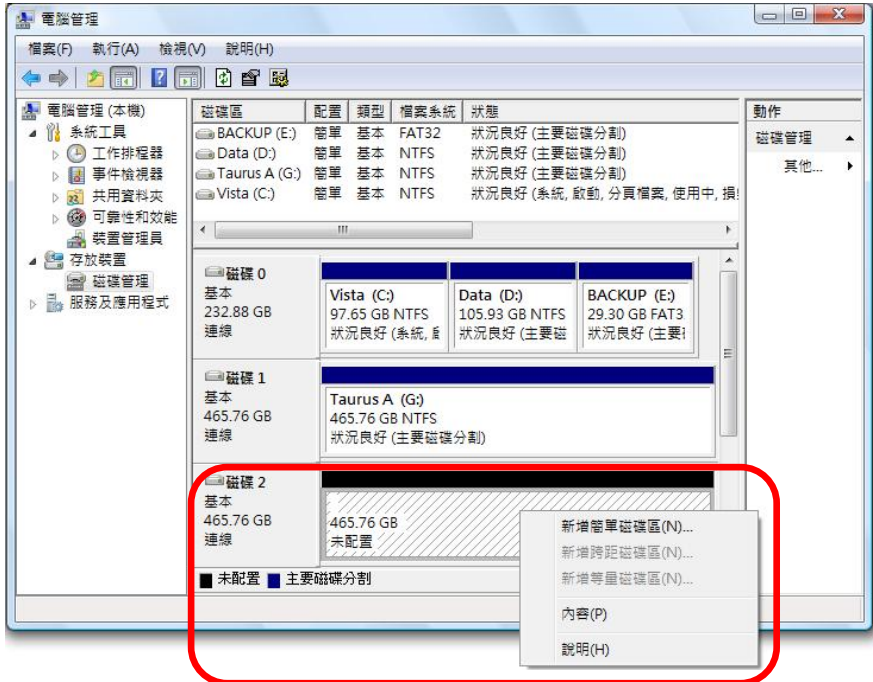

Win2000、WinXP 及 Windows Vista 使用者, 我們建議您將磁 碟格式化為 NTFS 檔案系統。

若您在 Win2000、WinXP 及 Windows Vista 欲使用 FAT32 來格 式化磁碟,您能建立的最大單一磁碟分割區為 32GB,欲建立更 大的的磁碟分割區時,建議您使用第三方的軟體,或是改為 NTFS 的檔案系統。

第 **10** 頁 **/** 第三章 **-** 系統連接

<span id="page-12-0"></span>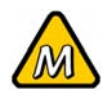

如果系統無法辨識 到您的外接硬碟, 請 先檢查是否有其他 裝置的軟體衝突, 電 源是否打開!

#### **Mac** 的使用方式

在 Mac OS X, 可以使用磁碟管理來分割與格式化您的外接硬碟.

- 在工具的資料夾中選擇 "磁碟工具".
- 依照您的需求選擇並且分割與格式化您的外接硬碟.

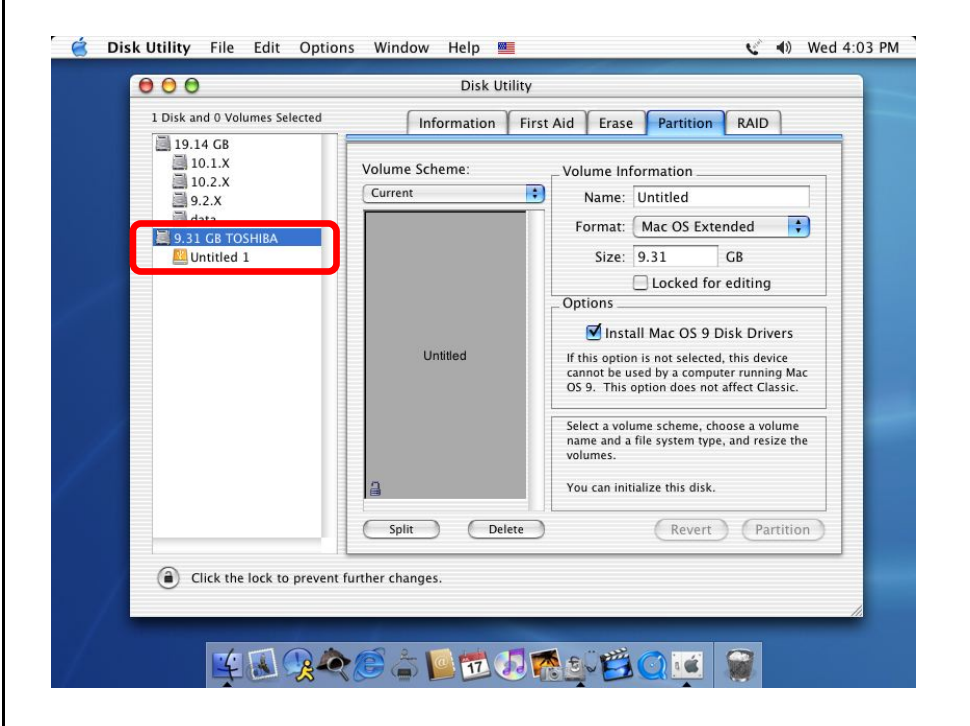

Mac OS X 的使用者,我們建議您將檔案格式化為原生的 Mac 檔案系統 HFS+也就是所謂的 Mac OS 擴充格式。

若您欲在 PC 上面執行 Microsoft Windows 使用本裝置,我們建 議您使用 FAT32 檔案系統。在您的 Mac 上,選擇格式化為 MS-DOS, 請記住, 在 FAT32 檔案系統下, 單一檔案將受限於 4GB 的容量限制。

若 JBOD 模式已經被啓動,您將只會看到一個大容量的磁碟, 而非兩個獨立磁碟。

<span id="page-13-0"></span>保固期限及保固條件 與說明會因為您購買 產品的地點不同而有 所差異. 請仔細閱讀 產品保證書及其詳細 的保固條件與說明!

第四章 **-** 附錄

#### 故障排除

有關維修與其它產品問題, 請向您原購買廠商及店家詢問或者是 透過他們的網路線上服務與諮詢.

#### **FAQ**

#### **Q:** 我該我的設備格式化成哪種檔案系統呢?

- **A:** 這也要依據您要如何使用這套設備而定,一般來說我們是這 樣建議:
- Win2000 & WinXP  $\rightarrow$  NTFS
- Mac OS  $X \rightarrow HFS+$  (Mac OS Extended)
- Win98/ME 或是同時跨 PC 與 Mac 使用→ FAT32

#### Q: 我按下了備份按<del>鈕</del>, 卻完全沒有反應!

**A:** 為了讓備份按鈕可以正確做動,在按下按鈕前,請先確認 Taurus 的 USB 備份軟體,已經被安裝於您的電腦中,確認軟體 已經被執行,並且工具列中的圖示呈現綠色符號。

關於使用手冊

本使用手冊的內容包含 Taurus USB 的使用說明. 因此說明書中 的照片與描述可能與您所購買的產品有所差異.

© Copyright 2007 by Macpower & Tytech Technology Co., Ltd. all Rights Reserved

本使用手冊裡的內容經過仔細確認與校對, 以確保內容正確無誤, 如果使用手冊的內容有其它的錯誤, 原形研發 股份有限公司不負任何責任, 並且保有對本產品的規格及外觀改變而不另行通知的權力. 使用手冊中的圖示僅供 參考, 以實際產品為準. 如果說明書中的描述與實際產品不同或者有所差異, 原形研發股份有限公司不負任何責 任. 本公司依著作權法, 享有及保留一切著作之專屬權力, 未經本公司同意, 不得就本使用手冊改編, 翻印或仿製 之行為